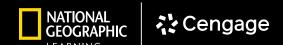

# **MINDTAP**

## DIGITAL WALKTHROUGH

Powered by

Cengage MindTap

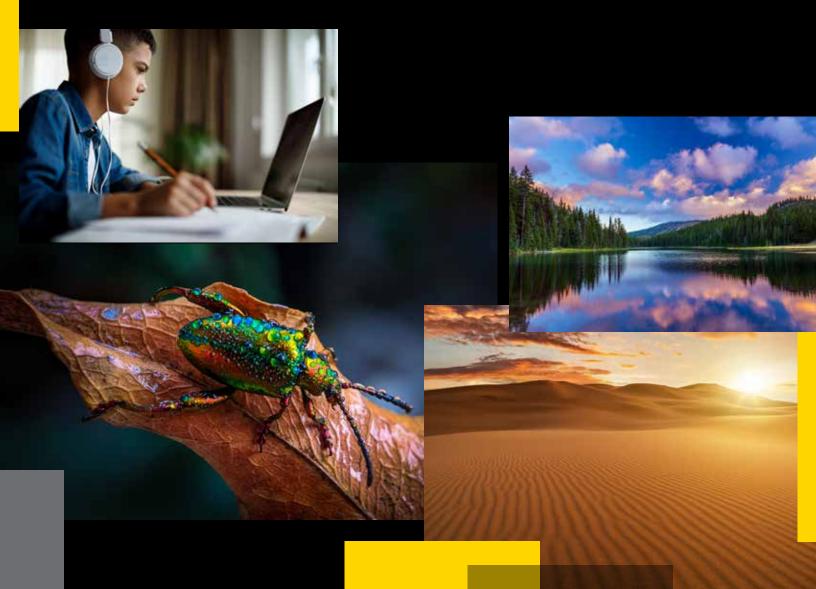

#### DIGITAL WALKTHROUGH *MindTap*

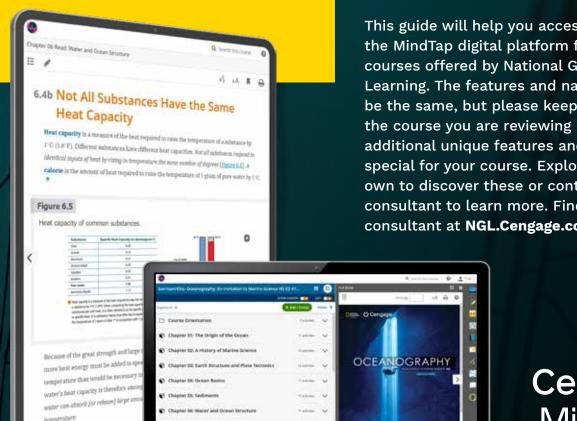

This guide will help you access and navigate the MindTap digital platform for many courses offered by National Geographic Learning. The features and navigation will be the same, but please keep in mind that the course you are reviewing may have some additional unique features and content made special for your course. Explore on your own to discover these or contact your sales consultant to learn more. Find your sales consultant at NGL.Cengage.com/RepFinder.

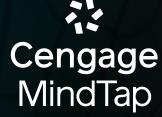

### FOCUS, CONNECT AND ENGAGE

Our online solutions help you and your students accelerate learning by staying focused, connecting to content, and engaging with the world.

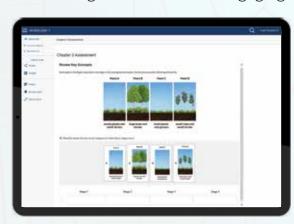

National Geographic Learning, a part of Cengage Group, is proud to partner with educators and schools to offer a wide range of access, enrollment, and integration offerings to our digital programs.

Our digital solutions support your instruction and put students at the center of learning.

- Independent Learning and Assessment Tools
- · Course Planning and Effective Teaching Support
- In-Class Teaching Opportunities

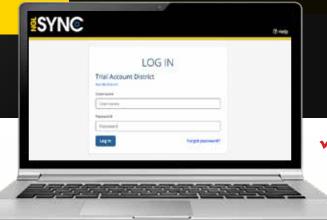

### WALK THROUGH OUR ONLINE PLATFORM

#### ✓ □ A Step-by-Step Checklist

Need credentials? Find login information for your course at

NGL.Cengage.com/TX-Science

## Login

- Use the credentials provided to log in to the course portal.
- Click the Launch Course button for the course you would like to launch.

Note the **Course Resources** opens a dropdown to access the Cognero online test generator and supplemental resources.

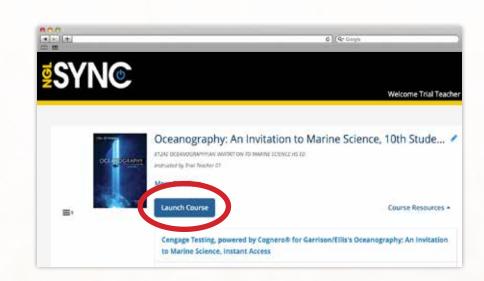

## **Navigate MindTap**

- Follow several initial prompts; skip Guided Setup if asked. You are in the learning path, the heart of MindTap.
  - Click on a Chapter or Unit that interests you. Readings and activities will appear. Some activities will be organized as folders. Click the folders to view the activities within them.

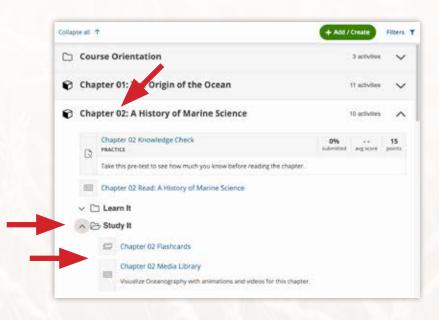

# **3** Explore the Learning Path

- From top to bottom, click through the learning path.
- Review the eReader, activities, and assessment.

  Spend some time here.

  Note the icons correlated to each activity type.

# A Navigate to the eBook

- Click any book icon from within a chapter to open the eBook.
- You will be taken directly to that section of the eBook. If you land on a chapter Table of Contents, select a section, or click the arrow on the right side of the eBook page.

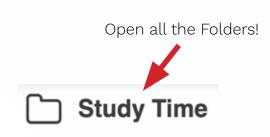

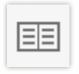

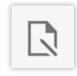

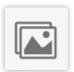

Readings

Assignments/ Activities

Media (presentations/ games/videos)

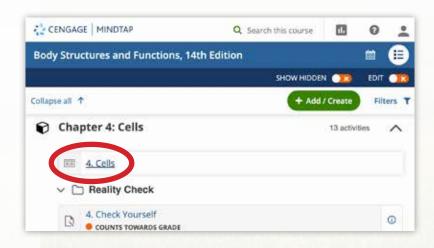

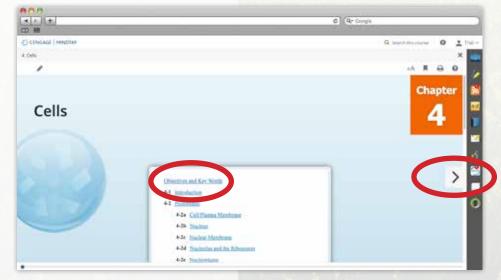

## **5** eBook Navigation

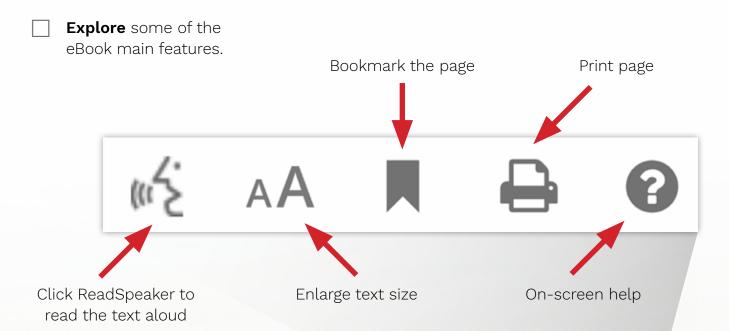

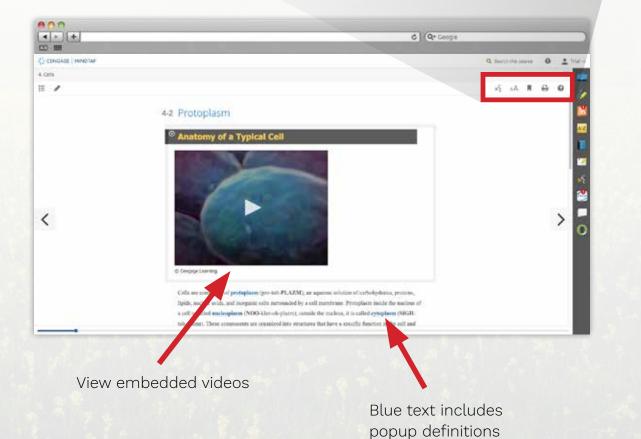

Visit NGL.Cengage.com/TX-Science to learn more.

# eBook – Highlighting, Notetaking, & Flashcards

Select text to choose a highlight color.

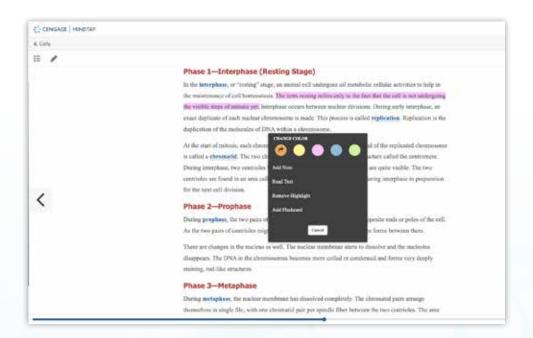

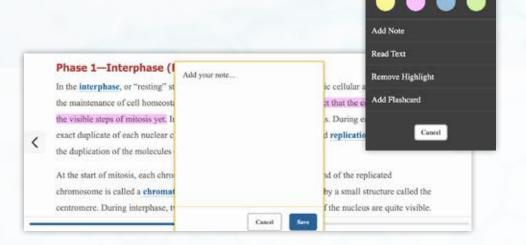

- Select text and choose **Add Note** to type notes
  associated with the
  selected text.
- You can also choose

  Add Flashcard to
  create a custom
  flashcard with the
  selected text.

- Click the **Flashcards icon** on the right side
  of the eBook screen.
- Review flashcards for the chapter with shuffle and Create a Card customization.

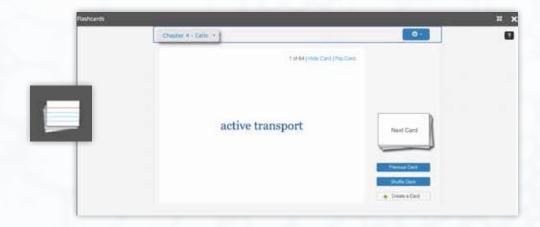

# **7** eBook – Customization

- Click the **pencil icon** in the top left of the eBook screen. This will display **orange plus sign icons** within the eBook.
- Click one of the **plus signs** at the location you wish to insert new content.

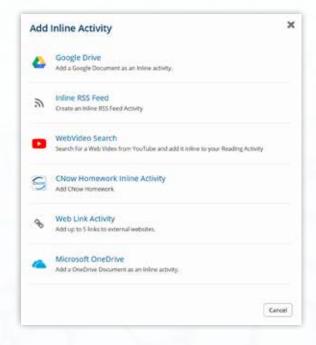

- Add your own text to appear before the new content and/or after the new content.
- Click Save.
- The new content appears in the eBook for students to click or view.
- Click the **pencil icon** to finish.

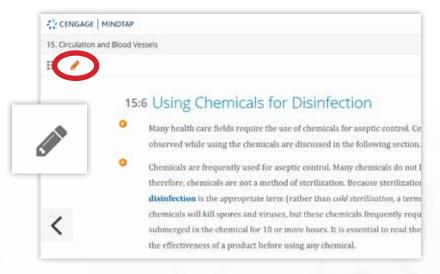

- Select the **source of the content** you want to insert (Web Link, Web Video, Google Drive, etc).
- Follow the instructions to locate the content (paste web URL, search for video, sign in to your Google Drive, etc).

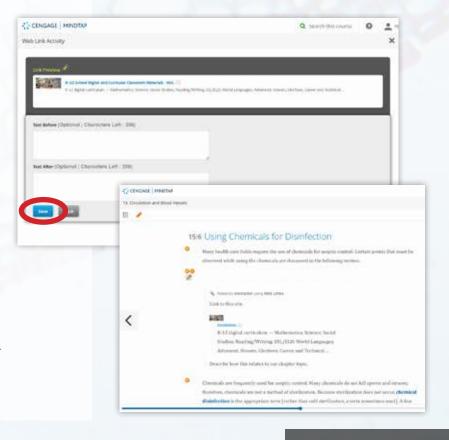

Visit NGL.Cengage.com/TX-Science to learn more.

## **Search for Content**

Use the **Search tool** at the top-right of the screen to find activities and readings related to a specific topic.

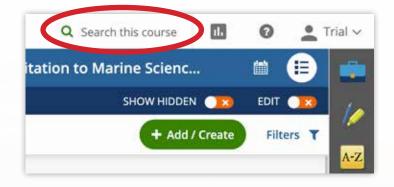

## **Customize the Learning Path**

- Click the green "+ Add/Create" button at the top of the learning path.
- Personalize the student experience by providing your own content right into the learning path.
- Click "Activity" to see all options.

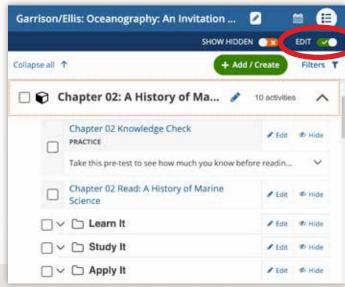

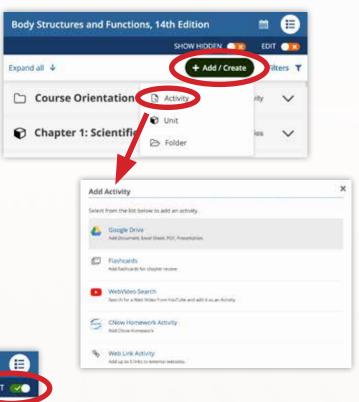

Click the "**Edit**" toggle at the

top of the learning path.

You can now hide, move, or

and activities.

edit Chapters/Units, Folders,

## **Additional MindTap Apps**

- Click through the MindApps on the right-hand side for teacher and student tools like:
- Glossary
- eBook
- Flashcards
- ReadSpeaker options
- Annotation tools
- and more

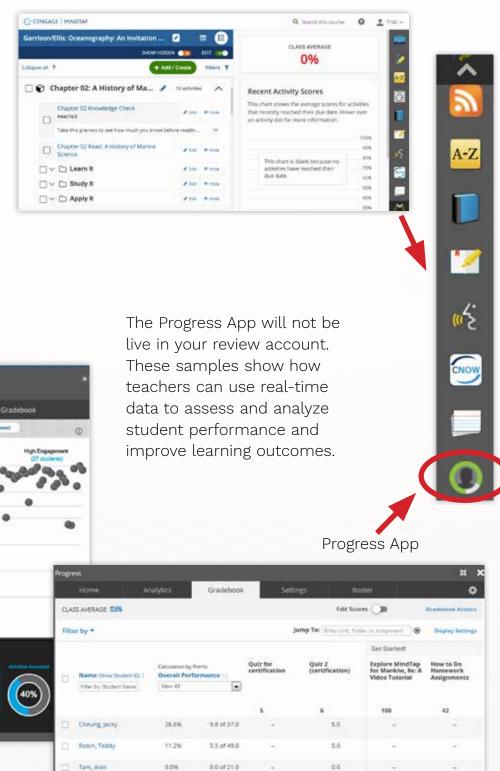

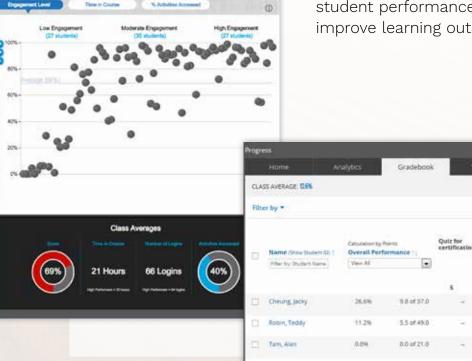

Visit NGL.Cengage.com/TX-Science to learn more.

| Notes | Notes |
|-------|-------|
|       |       |
|       |       |
|       |       |
|       |       |
|       |       |
|       |       |
|       |       |
|       |       |
|       |       |
|       |       |
|       |       |
|       |       |
|       |       |
|       |       |
|       |       |
|       |       |
|       |       |
|       |       |
|       |       |
|       |       |

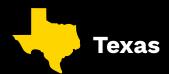

## PREPARE TEXAS STUDENTS FOR SUCCESS WITH THE MINDTAP DIGITAL PLATFORM CONTENT AND RESOURCES

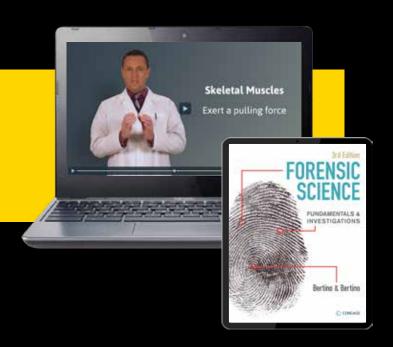

#### **Build 21st century skills** with MindTap using:

- √ Study and Research Skills
- ✓ Organization
- ✓ Analytical Skills
- ✓ Comprehension Skills
- ✓ Notetaking Skills
- ✓ Multimedia Assessments
- ✓ Independent Work Skills

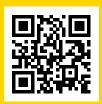

For more information, visit NGL.Cengage.com/TX-Science

@NatGeoLearning

@ExloreInside

@NatGeoLearning

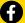

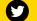

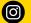

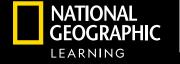

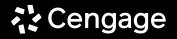

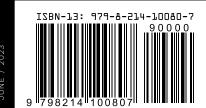